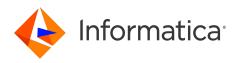

Informatica<sup>®</sup> Cloud Data Integration

# **Google Sheets Connector**

Informatica Cloud Data Integration Google Sheets Connector May 2024

© Copyright Informatica LLC 2016, 2024

This software and documentation are provided only under a separate license agreement containing restrictions on use and disclosure. No part of this document may be reproduced or transmitted in any form, by any means (electronic, photocopying, recording or otherwise) without prior consent of Informatica LLC.

U.S. GOVERNMENT RIGHTS Programs, software, databases, and related documentation and technical data delivered to U.S. Government customers are "commercial computer software" or "commercial technical data" pursuant to the applicable Federal Acquisition Regulation and agency-specific supplemental regulations. As such, the use, duplication, disclosure, modification, and adaptation is subject to the restrictions and license terms set forth in the applicable Government contract, and, to the extent applicable by the terms of the Government contract, the additional rights set forth in FAR 52.227-19, Commercial Computer Software License.

Informatica, the Informatica logo, Informatica Cloud, and PowerCenter are trademarks or registered trademarks of Informatica LLC in the United States and many jurisdictions throughout the world. A current list of Informatica trademarks is available on the web at https://www.informatica.com/trademarks.html. Other company and product names may be trade names or trademarks of their respective owners.

Portions of this software and/or documentation are subject to copyright held by third parties. Required third party notices are included with the product.

See patents at https://www.informatica.com/legal/patents.html.

DISCLAIMER: Informatica LLC provides this documentation "as is" without warranty of any kind, either express or implied, including, but not limited to, the implied warranties of noninfringement, merchantability, or use for a particular purpose. Informatica LLC does not warrant that this software or documentation is error free. The information provided in this software or documentation may include technical inaccuracies or typographical errors. The information in this software and documentation is subject to change at any time without notice.

### NOTICES

This Informatica product (the "Software") includes certain drivers (the "DataDirect Drivers") from DataDirect Technologies, an operating company of Progress Software Corporation ("DataDirect") which are subject to the following terms and conditions:

- 1. THE DATADIRECT DRIVERS ARE PROVIDED "AS IS" WITHOUT WARRANTY OF ANY KIND, EITHER EXPRESSED OR IMPLIED, INCLUDING BUT NOT LIMITED TO, THE IMPLIED WARRANTIES OF MERCHANTABILITY, FITNESS FOR A PARTICULAR PURPOSE AND NON-INFRINGEMENT.
- 2. IN NO EVENT WILL DATADIRECT OR ITS THIRD PARTY SUPPLIERS BE LIABLE TO THE END-USER CUSTOMER FOR ANY DIRECT, INDIRECT, INCIDENTAL, SPECIAL, CONSEQUENTIAL OR OTHER DAMAGES ARISING OUT OF THE USE OF THE ODBC DRIVERS, WHETHER OR NOT INFORMED OF THE POSSIBILITIES OF DAMAGES IN ADVANCE. THESE LIMITATIONS APPLY TO ALL CAUSES OF ACTION, INCLUDING, WITHOUT LIMITATION, BREACH OF CONTRACT, BREACH OF WARRANTY, NEGLIGENCE, STRICT LIABILITY, MISREPRESENTATION AND OTHER TORTS.

The information in this documentation is subject to change without notice. If you find any problems in this documentation, report them to us at infa\_documentation@informatica.com.

Informatica products are warranted according to the terms and conditions of the agreements under which they are provided. INFORMATICA PROVIDES THE INFORMATION IN THIS DOCUMENT "AS IS" WITHOUT WARRANTY OF ANY KIND, EXPRESS OR IMPLIED, INCLUDING WITHOUT ANY WARRANTIES OF MERCHANTABILITY, FITNESS FOR A PARTICULAR PURPOSE AND ANY WARRANTY OR CONDITION OF NON-INFRINGEMENT.

Publication Date: 2024-05-09

# **Table of Contents**

| Preface                                                                                                    |
|----------------------------------------------------------------------------------------------------|
| Informatica Resources                                                                                                    |
| Informatica Documentation                                                                                                    |
| Informatica Intelligent Cloud Services web site                                                                                                    |
| Informatica Intelligent Cloud Services Communities                                                                                                    |
| Informatica Intelligent Cloud Services Marketplace                                                                                                    |
| Data Integration connector documentation                                                                                                    |
| Informatica Knowledge Base                                                                                                    |
| Informatica Intelligent Cloud Services Trust Center                                                                                                    |
| Informatica Global Customer Support                                                                                                    |
| Chapter 1: Introduction to Google Sheets Connector                                                                                                    |
| Google Sheets Connector assets                                                                                                    |
| Administration of Google Sheets Connector                                                                                                    |
| Generating OAuth 2.0 access tokens                                                                                                    |
|                                                                                                    |
| Chapter 2: Google Sheets connections 11                                                                                                    |
| Chapter 2: Google Sheets connections.       11         Google Sheets connection properties.       11                                                                                                    |
|                                                                                                    |
| Google Sheets connection properties                                                                                                    |
| Google Sheets connection properties.       11         Chapter 3: Synchronization tasks with Google Sheets Connector.       13                                                                                                    |
| Google Sheets connection properties.       11         Chapter 3: Synchronization tasks with Google Sheets Connector.       13         Google Sheets targets in the synchronization tasks.       13                                                                                                    |
| Google Sheets connection properties.       11         Chapter 3: Synchronization tasks with Google Sheets Connector.       13         Google Sheets targets in the synchronization tasks.       13         Rules and guidelines for Google Sheets targets.       14                                                                                                    |
| Google Sheets connection properties.       11         Chapter 3: Synchronization tasks with Google Sheets Connector.       13         Google Sheets targets in the synchronization tasks.       13         Rules and guidelines for Google Sheets targets.       14         Chapter 4: Mappings and mapping tasks with Google Sheets Connector.       15                                                                                                    |
| Google Sheets connection properties.11Chapter 3: Synchronization tasks with Google Sheets Connector.13Google Sheets targets in the synchronization tasks.13Rules and guidelines for Google Sheets targets.14Chapter 4: Mappings and mapping tasks with Google Sheets Connector.15Google Sheets sources in mappings and mapping tasks.15                                                                                                    |
| Google Sheets connection properties.       11         Chapter 3: Synchronization tasks with Google Sheets Connector.       13         Google Sheets targets in the synchronization tasks.       13         Rules and guidelines for Google Sheets targets.       14         Chapter 4: Mappings and mapping tasks with Google Sheets Connector.       15         Google Sheets sources in mappings and mapping tasks.       15         Google Sheets targets in mappings and mapping tasks.       16 |
| Google Sheets connection properties.11Chapter 3: Synchronization tasks with Google Sheets Connector.13Google Sheets targets in the synchronization tasks.13Rules and guidelines for Google Sheets targets.14Chapter 4: Mappings and mapping tasks with Google Sheets Connector.15Google Sheets sources in mappings and mapping tasks.15Google Sheets targets in mappings and mapping tasks.16Rules and guidelines for Google Sheets targets.17                                                       |

# Preface

Use *Google Sheets Connector* to learn how to read from or write to Google Sheets by using Cloud Data Integration. Learn to create a connection, develop mappings, synchronization tasks, and run synchronization and mapping tasks in Cloud Data Integration.

### Informatica Resources

Informatica provides you with a range of product resources through the Informatica Network and other online portals. Use the resources to get the most from your Informatica products and solutions and to learn from other Informatica users and subject matter experts.

### Informatica Documentation

Use the Informatica Documentation Portal to explore an extensive library of documentation for current and recent product releases. To explore the Documentation Portal, visit <u>https://docs.informatica.com</u>.

If you have questions, comments, or ideas about the product documentation, contact the Informatica Documentation team at <u>infa\_documentation@informatica.com</u>.

### Informatica Intelligent Cloud Services web site

You can access the Informatica Intelligent Cloud Services web site at <u>http://www.informatica.com/cloud</u>. This site contains information about Informatica Cloud integration services.

### Informatica Intelligent Cloud Services Communities

Use the Informatica Intelligent Cloud Services Community to discuss and resolve technical issues. You can also find technical tips, documentation updates, and answers to frequently asked questions.

Access the Informatica Intelligent Cloud Services Community at:

https://network.informatica.com/community/informatica-network/products/cloud-integration

Developers can learn more and share tips at the Cloud Developer community:

https://network.informatica.com/community/informatica-network/products/cloud-integration/clouddevelopers

### Informatica Intelligent Cloud Services Marketplace

Visit the Informatica Marketplace to try and buy Data Integration Connectors, templates, and mapplets:

### Data Integration connector documentation

You can access documentation for Data Integration Connectors at the Documentation Portal. To explore the Documentation Portal, visit <u>https://docs.informatica.com</u>.

### Informatica Knowledge Base

Use the Informatica Knowledge Base to find product resources such as how-to articles, best practices, video tutorials, and answers to frequently asked questions.

To search the Knowledge Base, visit <u>https://search.informatica.com</u>. If you have questions, comments, or ideas about the Knowledge Base, contact the Informatica Knowledge Base team at <u>KB\_Feedback@informatica.com</u>.

### Informatica Intelligent Cloud Services Trust Center

The Informatica Intelligent Cloud Services Trust Center provides information about Informatica security policies and real-time system availability.

You can access the trust center at https://www.informatica.com/trust-center.html.

Subscribe to the Informatica Intelligent Cloud Services Trust Center to receive upgrade, maintenance, and incident notifications. The <u>Informatica Intelligent Cloud Services Status</u> page displays the production status of all the Informatica cloud products. All maintenance updates are posted to this page, and during an outage, it will have the most current information. To ensure you are notified of updates and outages, you can subscribe to receive updates for a single component or all Informatica Intelligent Cloud Services components. Subscribing to all components is the best way to be certain you never miss an update.

To subscribe, on the <u>Informatica Intelligent Cloud Services Status</u> page, click **SUBSCRIBE TO UPDATES**. You can choose to receive notifications sent as emails, SMS text messages, webhooks, RSS feeds, or any combination of the four.

### Informatica Global Customer Support

You can contact a Global Support Center through the Informatica Network or by telephone.

To find online support resources on the Informatica Network, click **Contact Support** in the Informatica Intelligent Cloud Services Help menu to go to the **Cloud Support** page. The **Cloud Support** page includes system status information and community discussions. Log in to Informatica Network and click **Need Help** to find additional resources and to contact Informatica Global Customer Support through email.

The telephone numbers for Informatica Global Customer Support are available from the Informatica web site at <a href="https://www.informatica.com/services-and-training/support-services/contact-us.html">https://www.informatica.com/services-and-training/support-services/contact-us.html</a>.

# Introduction to Google Sheets Connector

You can use Google Sheets Connector to read data from and write data to any application that is Google Sheets compliant.

You can use Google Sheets Connector to connect to Google Sheets from Data Integration. Use Google Sheets Connector to read data from and write data to Google Sheets.

You can use a Google Sheets object as a source and a target in synchronization tasks, mapping tasks, and mappings.

You can switch mappings to advanced mode to include transformations and functions that enable advanced functionality.

When you run a task or mapping, the Secure Agent uses the JAVA client libraries of the Google Sheets APIs to integrate with Google Sheets.

**Note:** This connector is developed by Informatica partners, third-party system integrators, or customers. You can look up the Product Availability Matrix or Informatica Marketplace for more information.

## **Google Sheets Connector assets**

Create assets in Data Integration to integrate data using Google Sheets Connector.

When you use Google Sheets Connector, you can include the following Data Integration assets:

- Mapping
- Mapping task
- Synchronization task

You can perform insert, update, and delete operations on a Google Sheets target. You cannot perform upsert operations on a Google Sheets target.

The standard objects are the Sheet Names that are present in the spreadsheet. The Sheet Names are dynamic and fetched automatically during data preview.

The following table lists the objects and task operations that Google Sheets Connector supports for Sheet Names object:

| Read | Insert | Update | Upsert | Delete |
|------|--------|--------|--------|--------|
| Yes  | Yes    | Yes    | NA     | Yes    |

For more information about configuring assets and transformations, see *Mappings*, *Transformations*, and *Tasks* in the Data Integration documentation.

## Administration of Google Sheets Connector

Before you use Google Sheets Connector, you must complete the following prerequisite tasks:

- 1. Create a Google account to access Google Sheets.
- On the Dashboards page of the Google API Console, <u>https://console.developers.google.com/</u>, enable the Google Sheets API for your project. Google Sheets Connector uses the Google APIs to integrate with Google Sheets.

The following image shows the **Dashboard** page where you can enable the APIs:

| API                           |  |
|-------------------------------|--|
| BigQuery API                  |  |
| Google Cloud Storage JSON API |  |
| Google Cloud SQL              |  |
| Google Drive API              |  |
| Google Storage Transfer API   |  |

 On the Credentials page of the Google API console, click on Create Credentials > OAuth client ID. The following image shows the Credentials page where you can create the credentials for your project:

| API Manager                                                               | Credentials                                                                                                    |
|---------------------------------------------------------------------------|----------------------------------------------------------------------------------------------------|
| <ul> <li>♦ Dashboard</li> <li>■ Library</li> <li>♦ Credentials</li> </ul> | Credentials OAuth consent screen Domain verification                                                                                                    |
|                                                                           | Credentials You need credentials to access APIs. Enable the APIs you plan to use and then create the credentials they require. Depending on the API, you need an API key, a service account, or an OAuth 2.0 client ID. Refer to the API documentation for details. Create credentials                                                                                |
|                                                                           | API key<br>Identifies your project using a simple API key to check quota and access<br>OAuth client ID<br>Requests user consent so your app can access the user's data<br>Service account key<br>Enables server-to-server, app-level authentication using robot accounts<br>Help me choose<br>Asks a few questions to help you decide which type of credential to use |

- 4. Fill the form on the OAuth consent screen tab.
- 5. Click Save.
- 6. Select Application type as Other.
- 7. Enter the Name.

redirect uris values.

- Click Create.
   The Client ID and Client Secret appears on the screen. Copy the Client ID and Client secret values.
- 9. In the OAuth 2.0 Client IDs section, download the JSON file corresponding to your OAuth client ID that contains the client\_id, project\_id, auth\_uri, token\_uri, auth\_provider\_x509\_cert\_url, client\_secret, and
- Generate the OAuthu 2.0 access tokens. You will need to enter these details when you create a Google Sheets connection in Data Integration.
   For more information on generating the OAuth 2.0 access tokens, click the following URL: https://developers.google.com/identity/protocols/OAuth2WebServer#obtainingaccesstokens

### Generating OAuth 2.0 access tokens

Google Sheets Connector uses OAuth 2.0 protocol to connect to Google Sheets. After you generate the client ID and client secret for your project, you must generate the OAuth 2.0 access tokens.

### Step 1. Generate the authorization code

You must generate the authorization code to gain access to the current site and to generate a valid refresh token.

Perform the following steps to generate the authorization code:

1. Enter the following URL in the Google chrome browser:

```
https://accounts.google.com/o/oauth2/auth?
access_type=offline&approval_prompt=auto&client_id=<client_id>&response_type=code&scope=h
ttps://www.googleapis.com/auth/spreadsheets&redirect_uri=<redirect_uri>
For example, https://accounts.google.com/o/oauth2/auth?
access_type=offline&approval_prompt=auto&client_id=1234-
abc54dfa6.apps.googleusercontent.com&response_type=code&scope=https://www.googleapis.com/
auth/spreadsheets&redirect_uri=http://localhost
```

- 2. Choose the Google Account for which you want to approve the access request.
- З.
- 4. Click **Allow** to grant the permission to see, edit, create, and delete your spreadsheets in Google Drive. Click **Allow** to confirm.

The redirect URL page includes the authorization code as a query string in the following format:

5. Copy the authorization code displayed in the URL.

### Step 2. Generate the refresh token and access token

Google Sheets Connector uses a authorization code to generate an access token and a refresh token. Google Sheets Connector uses an access token to authorize and access Google Sheets. The access token expires

after a period of time. When the access token expires, you can use the refresh token to generate a new access token.

Perform the following steps to generate the refresh token:

- 1. Enter the following URL in the Postman application: https://accounts.google.com/o/oauth2/token
- 2. Select the **POST** method.
- 3. On the **Body** tab, select the **x-www-form-urlencoded** body type.
- 4. On the **Body** tab, add the following key-value pairs:

| Key           | Value                                                                              |
|---------------|------------------------------------------------------------------------------------|
| grant_type    | Enter authorization_code.                                                          |
| code          | Enter the authorization code that you generated in step 1.                         |
| client_id     | The client_id value present in the JSON file.                                      |
| client_secret | The client_secret value present in the JSON file.                                  |
| redirect_uri  | The redirect_uri value present in the JSON file.<br>For example, http://localhost. |

The following image shows the **Body** tab where you can add the key-value pairs to generate the refresh token:

| POST v https://accounts.google.com/o/oauth2/token                 |                                                                       |             |  |
|-------------------------------------------------------------------|-----------------------------------------------------------------------|-------------|--|
| Params Authorization Headers (9) Body  Pre-request Script         | Tests Settings                                                        |             |  |
| none 🕘 form-data 💿 x-www-form-urfencoded 🕘 raw 🌑 binary 🜑 GraphQL |                                                                       |             |  |
| KEY                                                               | VALUE                                                                 | DESCRIPTION |  |
| grant_type                                                        | authorization_code                                                    |             |  |
| ✓ code                                                            | <authorization_code></authorization_code>                             |             |  |
| client_id                                                         | <client_id file="" in="" json="" the="" value=""></client_id>         |             |  |
| ✓ client_secret                                                   | <client_secret file="" in="" json="" the="" value=""></client_secret> |             |  |
| redirect_uri                                                      | <redirect_uris file="" in="" json="" the="" value=""></redirect_uris> |             |  |
| V.                                                                |                                                                       | D           |  |

### 5. Click Send.

The refresh token and access token is generated in the **Response** tab. The following image shows the refresh\_token and access\_token in the **Response** tab:

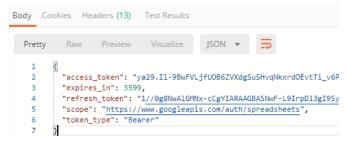

**Note:** Refresh token is generated only when you set the **access\_type** parameter to **offline** in the initial request to obtain the authorization code. The **expires\_in** field specifies the remaining time period of the access token in seconds.

6. Save the refresh token and access token in a secured location.

### Step 3. Refreshing an access token

When the access token expires, you can use the refresh token to generate a new access token.

Perform the following steps to generate the access token:

- Enter the following URL in the Postman application: https://accounts.google.com/o/oauth2/token
- 2. Select the **POST** method.
- 3. On the Body tab, select the x-www-form-urlencoded body type.
- 4. On the **Body** tab, add the following key-value pairs:

| Key           | Value                                             |  |
|---------------|---------------------------------------------------|--|
| grant_type    | Enter authorization_code.                         |  |
| client_id     | The client_id value present in the JSON file.     |  |
| client_secret | The client_secret value present in the JSON file. |  |
| refresh_token | The refresh token that you generated in step 2.   |  |

The following image shows the **Body** tab where you can add the key-value pairs to generate a new access token:

| POST   | OST v https://accounts.google.com/o/oauth2/token                        |  |                                                              |             | Send | • |
|--------|-------------------------------------------------------------------------|--|--------------------------------------------------------------|-------------|------|---|
| Params | arams Authorization Headers (9) Body  Pre-request Script Tests Settings |  |                                                              |             |      |   |
| none   | none 🖲 form-data 🗕 x-www-form-urlencoded 🌑 raw 🔘 binary 🔘 GraphQL       |  |                                                              |             |      |   |
| KEY    |                                                                         |  | VALUE                                                        | DESCRIPTION |      |   |
| 🖌 gra  | grant_type                                                              |  | refresh_token                                                |             |      |   |
| clie   | client_id                                                               |  | <client_id file="" in="" json="" the=""></client_id>         |             |      |   |
| clie   | ✓ client_secret                                                         |  | <client_secret file="" in="" json="" the=""></client_secret> |             |      |   |
| refr   | refresh_token                                                           |  | <refresh_token value=""></refresh_token>                     |             |      |   |

5. Click Send.

The new access token is generated in the **Response** tab. The following image shows the new access token in the **Response** tab:

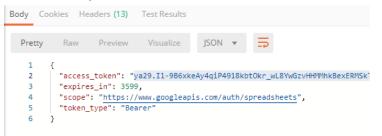

# **Google Sheets connections**

Create an Google Sheets connection to access Google Sheets data from Data Integration. You can create a connection on the Connections page or when you create a task. After you create a connection, it becomes available to all users who have access to the organization.

You can use Google Sheets connections in synchronization tasks, mapping tasks, and mappings.

## **Google Sheets connection properties**

When you create a Google Sheets connection, configure the connection properties.

The following table describes the Google Sheets connection properties:

| Property             | Description                                                                                                    |
|----------------------|----------------------------------------------------------------------------------------------------|
| Connection Name      | Name of the connection.<br>Each connection name must be unique within the organization. Connection names can<br>contain alphanumeric characters, spaces, and the following special characters: + -,<br>Maximum length is 255 characters. |
| Description          | Description of the connection. Maximum length is 4000 characters.                                                                                                    |
| Туре                 | Google Sheets                                                                                                    |
| Runtime Environment  | Name of the runtime environment where you want to run tasks.                                                                                                    |
| ClientId             | Required. The Client ID from Google Developer Console.                                                                                                    |
| ClientSecret         | Required. The Client Secret from Google Developer Console.                                                                                                    |
| RefreshTokenForSheet | Required. The Refresh Token received after exchanging authorization code for Google Sheets.                                                                                                    |
| RefreshTokenForDrive | Optional. The Refresh Token received after exchanging authorization code for Google Drive.<br>This option is required when you enter the spreadsheet name in the <b>SpreadSheetName</b> field.                                           |
| SpreadSheetName      | Name of the spreadsheet in Google Sheets.                                                                                                    |
| SpreadSheetId        | ID of the spreadsheet in Google Sheets.                                                                                                    |

| Property             | Description                                                                                                    |
|----------------------|----------------------------------------------------------------------------------------------------|
| InitialColumnRange   | Specifies the first column name from a data range in a Google Sheets spreadsheet from where you want to start reading the data.                                             |
|                      | For example, specify the InitialColumnRange value as Sheet1!C5.                                                                                                    |
| FinalColumnRange     | Specifies the last column name from a data range in a Google Sheets spreadsheet from where you want to stop reading the data.                                               |
|                      | For example, specify the FinalColumnRange value as Sheet1!G20.                                                                                                    |
| HeaderPresent        | Select this option to indicate that the sheet contains a header. If you select this option and the sheet does not contain a header, the first row is treated as the header. |
| CreateNewSpreadsheet | Select this option to create a new spreadsheet in Google Sheets.                                                                                                    |
|                      | The Google Sheets Connector creates an empty spreadsheet with the name that you specified in the <b>SpreadSheetName</b> field.                                              |
|                      | Once you test the connection, disable this option. Otherwise, the Google Sheets Connector will create a new spreadsheet with the same name everytime                        |

# Synchronization tasks with Google Sheets Connector

You can use Google sheets object as a source in a synchronization task.

You can configure the Google Sheets source properties on the **Source** page of the Synchronization Task wizard.

| Property                                    | Description                                                                                                    |  |
|---------------------------------------------|----------------------------------------------------------------------------------------------------|--|
| Connection                                  | Name of the active Google Sheets source connection.                                                                                                    |  |
| Source Type                                 | Type of the Google Sheets source objects available. You can read data from a single Google Sheets source object. You cannot read data from multiple objects or parameterize the object. |  |
| Source Object                               | Name of the Google Sheets source object.                                                                                                    |  |
| Display technical names instead of labels   | This property is not applicable for Google Sheets Connector because both the technical names and labels are the same for Google.                                                        |  |
| Display source fields in alphabetical order | Displays source fields in alphabetical order. By default, fields appear in the order returned by the source system.                                                                     |  |

## Google Sheets targets in the synchronization tasks

You can use Google Sheets object as a target in a synchronization task.

The following table describes the Google Sheets target properties:

| Property      | Description                                                                                                    |  |
|---------------|----------------------------------------------------------------------------------------------------|--|
| Connection    | Name of the active Google Sheets target connection that is associated with a dataset.                          |  |
| Target Object | You can select an existing object from the list or create a target at run time using the Create Target option. |  |

| Property                                    | Description                                                                                                    |  |
|---------------------------------------------|----------------------------------------------------------------------------------------------------|--|
| Child Object                                | This property is not applicable for Google Sheets Connector.                                                                    |  |
| Display technical names instead of labels   | This property is not applicable for Google Sheets Connector because both the technica names and labels are the same for Google. |  |
| Display target fields in alphabetical order | Displays target fields in alphabetical order. By default, fields appear in the order returned by the target system.             |  |

# Rules and guidelines for Google Sheets targets

Consider the following rules and guidelines when you write data to a Google Sheets target:

• When you perform an insert operation on a Google Sheets target, you must configure a data filter for the following Google Sheets source fields:

| Field Name       | Operator | Data Type | Example                         |
|------------------|----------|-----------|---------------------------------|
| range            | =        | String    | range = A1:B2                   |
| majorDimension   | =        | String    | majorDimension = ROWS           |
| valueInputOption | =        | String    | valueInputOption = USER_ENTERED |

• When you perform a delete operation on a Google Sheets target, you must configure a data filter for the **range** field in the Google Sheets source.

# Mappings and mapping tasks with Google Sheets Connector

Use the Data Integration Mapping Designer to create a mapping. When you create a mapping, you configure a source or target to represent an Google Sheets object.

In advanced mode, the Mapping Designer updates the mapping canvas to include transformations and functions that enable advanced functionality.

# Google Sheets sources in mappings and mapping tasks

To read data from Google Sheets, configure a Google Sheets object as the Source transformation in a mapping or mapping task.

Specify the name and description of the Google Sheets source. Configure the source, query options, and advanced properties for the source object.

| Property    | Description                                                                                                    |  |
|-------------|----------------------------------------------------------------------------------------------------|--|
| Connection  | Name of the active Google Sheets source connection.                                                                                                    |  |
| Source Type | Type of the Google Sheets source objects available.<br>You can read data from a single Google Sheets source object or parameterize the object.                                                             |  |
| Object      | Name of the Google Sheets source object based on the source type selected.                                                                                                    |  |
| Filter      | Configure a simple filter or an advanced filter to remove rows at the source. You can improve efficiency by filtering early in the data flow.                                                              |  |
|             | A simple filter includes a field name, operator, and value. Use an advanced filter to define a more complex filter condition, which can include multiple conditions using the AND or OR logical operators. |  |

The following table describes the source properties that you can configure for a Google Sheets source:

You can set the tracing level in the advanced properties session to determine the amount of details that logs contain.

The following table describes the tracing levels that you can configure:

| Property                  | Description                                                                                                    |
|---------------------------|----------------------------------------------------------------------------------------------------|
| Terse                     | The Secure Agent logs initialization information, error messages, and notification of rejected data.                                                                                                    |
| Normal                    | The Secure Agent logs initialization and status information, errors encountered, and skipped rows due to transformation row errors. Summarizes session results, but not at the level of individual rows.                                              |
| Verbose<br>Initialization | In addition to normal tracing, the Secure Agent logs additional initialization details, names of index and data files used, and detailed transformation statistics.                                                                                   |
| Verbose Data              | In addition to verbose initialization tracing, the Secure Agent logs each row that passes into the mapping. Also notes where the Secure Agent truncates string data to fit the precision of a column and provides detailed transformation statistics. |
|                           | When you configure the tracing level to verbose data, the Secure Agent writes row data for all rows in a block when it processes a transformation.                                                                                                    |

# Google Sheets targets in mappings and mapping tasks

To write data to a Google Sheets target, configure a Google Sheets object as the Target transformation in a mapping or mapping task.

Specify the name and description of Google Sheets target. Configure the target and advanced properties for the target object.

The following table describes the target properties that you can configure for a Google Sheets target:

| Description                                                                                                    |
|----------------------------------------------------------------------------------------------------|
| Name of the active Google Sheets connection that is associated with a dataset.                                                    |
| Type of the Google Sheets target objects available.                                                                               |
| You can write data to a single Google Sheets target object. You cannot write data to multiple objects or parameterize the object. |
| Name of the Google Sheets target object based on the target type selected.                                                        |
| You can select one the following operations:<br>- Insert                                                                          |
| - Update<br>- Upsert                                                                                                    |
| - Delete<br>- Data Driven                                                                                                    |
|                                                                                                    |

The following table describes the advanced properties that you can configure for a Google Sheets target:

| Property               | Description                                 |  |
|------------------------|---------------------------------------------|--|
| Success File Directory | Not applicable for Google Sheets Connector. |  |
| Error File Directory   | Not applicable for Google Sheets Connector. |  |
| Forward Rejected Rows  | Not applicable for Google Sheets Connector. |  |

# Rules and guidelines for Google Sheets targets

Consider the following rules and guidelines when you write data to a Google Sheets target:

• When you perform an insert operation on a Google Sheets target, you must configure a data filter for the following Google Sheets source fields:

| Field Name       | Operator | Data Type | Example                         |
|------------------|----------|-----------|---------------------------------|
| range            | =        | String    | range = A1:B2                   |
| majorDimension   | =        | String    | majorDimension = ROWS           |
| valueInputOption | =        | String    | valueInputOption = USER_ENTERED |

• When you perform a delete operation on a Google Sheets target, you must configure a data filter for the **range** field in the Google Sheets source.

## APPENDIX A

# Data type reference

Data Integration uses the following data types in mappings, synchronization tasks, and mapping tasks with Google Sheets:

### Google Sheets native data types

Google Sheets data types appear in the **Fields** tab for Source and Target transformations when you choose to edit metadata for the fields.

### **Transformation data types**

Set of data types that appear in the transformations. They are internal data types based on ANSI SQL-92 generic data types, which the Secure Agent uses to move data across platforms. Transformation data types appear in all transformations in a mapping.

When Data Integration reads source data, it converts the native data types to the comparable transformation data types before transforming the data. When Data Integration writes to a target, it converts the transformation data types to the comparable native data types.

## Google Sheets and transformation data types

The following table describes the data types that Data Integration supports for Google Sheets sources and targets:

| Google Sheets Data<br>Type | Transformation Data Type | Range and Description for the Transformation Data<br>Type |
|----------------------------|--------------------------|-----------------------------------------------------------|
| STRING                     | String                   | 1 to 104,857,600 characters                               |

# INDEX

### С

Cloud Application Integration community URL <u>4</u> Cloud Developer community URL <u>4</u> connections Google Sheets <u>11</u>

### D

Data Integration community URL  $\underline{4}$ 

### G

Google Sheets connection properties <u>11</u> Google Sheets connections overview <u>11</u> Google Sheets connector administration <u>7</u> overview <u>6</u> supported task and object types <u>6</u> Google Sheets data types mapping to transformation data types <u>18</u> overview <u>18</u>

Informatica Global Customer Support contact information  $\underline{5}$ Informatica Intelligent Cloud Services web site  $\underline{4}$ 

### Μ

```
maintenance outages <u>5</u>
mapping
Google Sheets sources <u>15</u>
Google Sheets targets <u>16</u>
mapping tasks
overview <u>15</u>
mappings
overview <u>15</u>
```

## S

```
status
Informatica Intelligent Cloud Services <u>5</u>
synchronization
Google Sheets sources <u>13</u>
Google Sheets targets <u>13</u>
system status <u>5</u>
```

### Т

trust site description <u>5</u>

### U

upgrade notifications  $\underline{5}$ 

### W

web site  $\underline{4}$